# 配置FireSIGHT系統以將警報傳送到外部系統日誌 伺服器

### 目錄

簡介 必要條件 需求 採用元件 傳送入侵警報 傳送運行狀況警報 第1部分: 建立系統日誌警報 第2部分: 建立運行狀況監視器警報 傳送影響標誌、發現事件和惡意軟體警報

## 簡介

儘管FireSIGHT系統在其Web介面內提供了各種事件檢視,但您可能希望配置外部事件通知以促進 對關鍵系統的持續監控。您可以將FireSIGHT系統配置為生成警報,在生成以下任一警報時通過電 子郵件、SNMP陷阱或系統日誌通知您。本文描述如何配置FireSIGHT管理中心以在外部系統日誌 伺服器上傳送警報。

## 必要條件

#### 需求

思科建議您瞭解系統日誌和FireSIGHT管理中心。此外,防火牆中必須允許系統日誌埠(預設為 514)。

#### 採用元件

本檔案中的資訊是根據軟體版本5.2或更新版本。

注意:本文中的資訊是根據特定實驗室環境內的裝置所建立,並使用已清除(預設)的組態來 啟動。如果您的網路正在作用,請確保您已瞭解任何指令可能造成的影響。

## 傳送入侵警報

1.登入到FireSIGHT管理中心的Web使用者介面。

2.導航至Policies > Intrusion > Intrusion Policy。

3.按一下要應用的策略旁邊的編輯。

4.按一下Advanced Settings。

5.在清單中找到Syslog Alerting,並將其設定為Enabled。

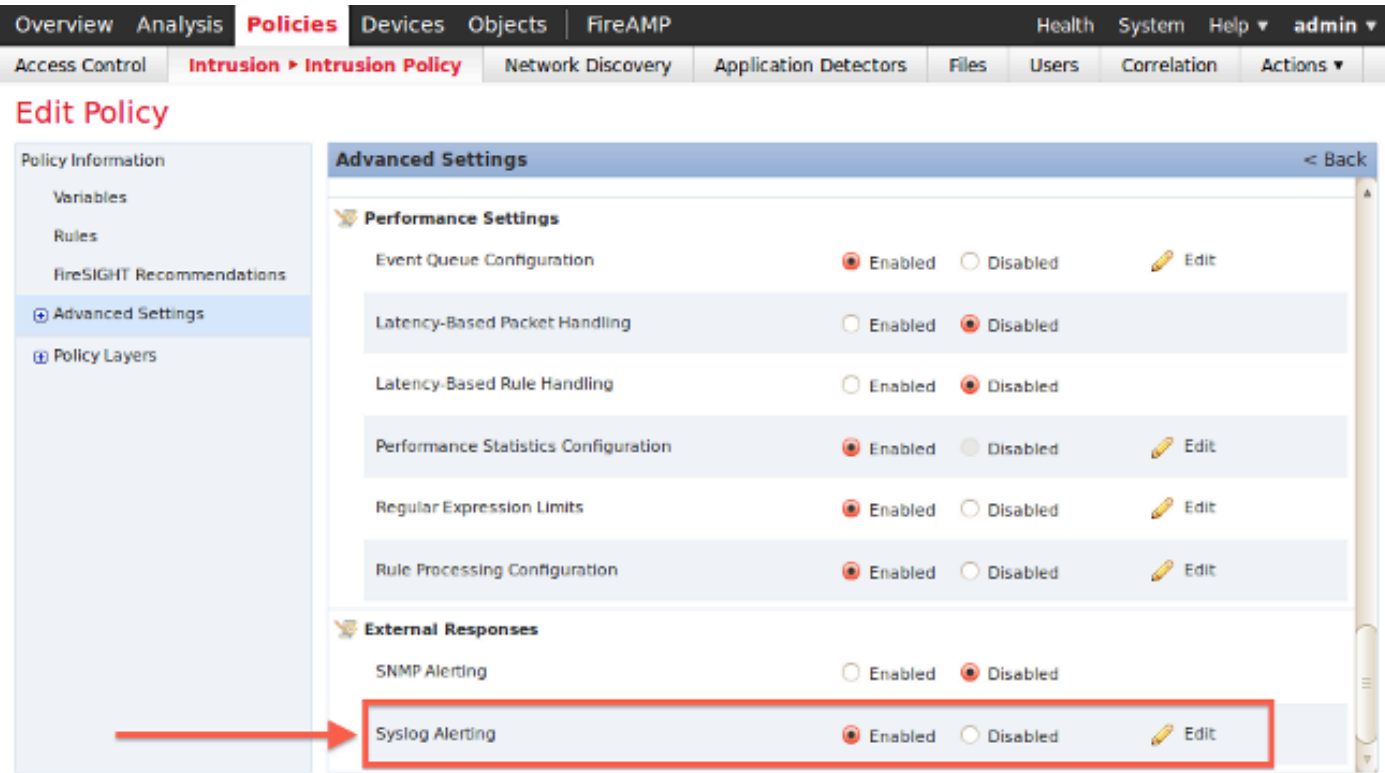

6.按一下Syslog Alerting右側的Edit。

7.在Logging Hosts欄位中鍵入系統日誌伺服器的IP地址。

8.從下拉選單中選擇適當的Facility和Severity。 除非將系統日誌伺服器配置為接受特定設施或嚴重 性的警報,否則可以將這些警報保留為預設值。

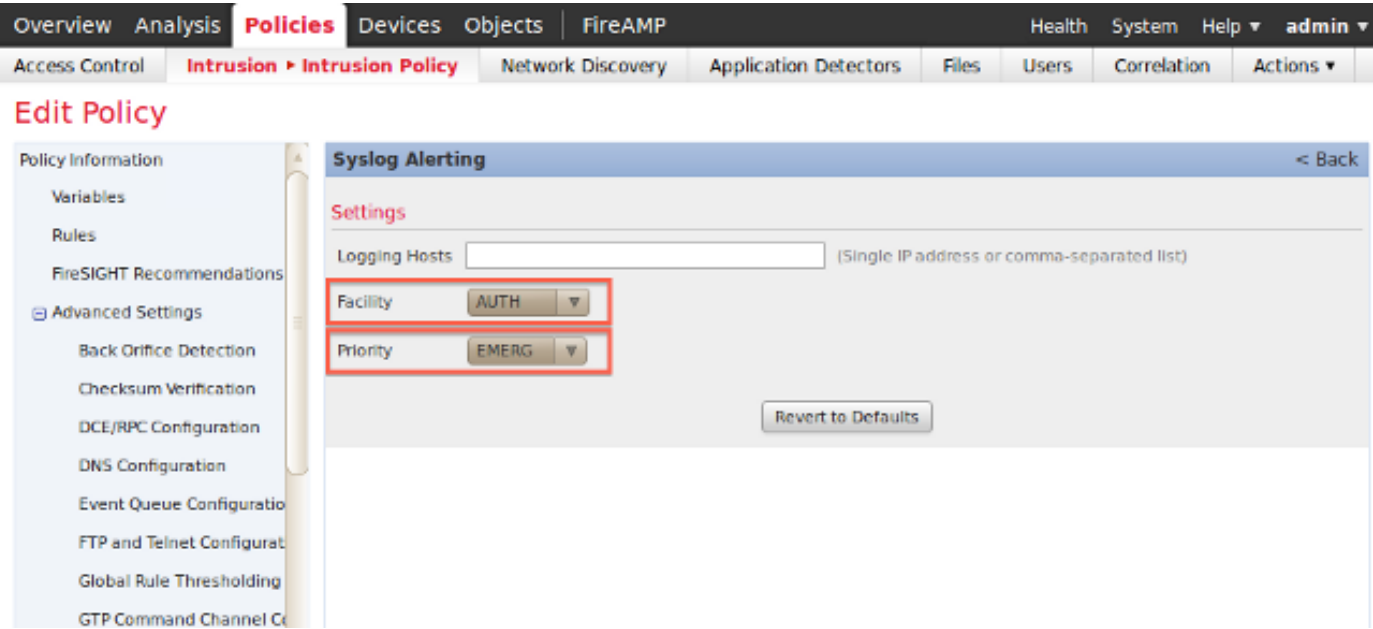

#### 9.按一下此螢幕左上角附近的Policy Information。

10.按一下Commit Changes按鈕。

11.重新應用入侵策略。

附註:為了生成警報,請在訪問控制規則中使用此入侵策略。 如果未配置訪問控制規則,則 將此入侵策略設定為用作訪問控制策略的預設操作,然後重新應用訪問控制策略。

現在,如果在該策略上觸發了入侵事件,則還會向在入侵策略上配置的系統日誌伺服器傳送警報。

## 傳送運行狀況警報

#### 第1部分: 建立系統日誌警報

1.登入到FireSIGHT管理中心的Web使用者介面。

#### 2.定位至策略>操作>預警。

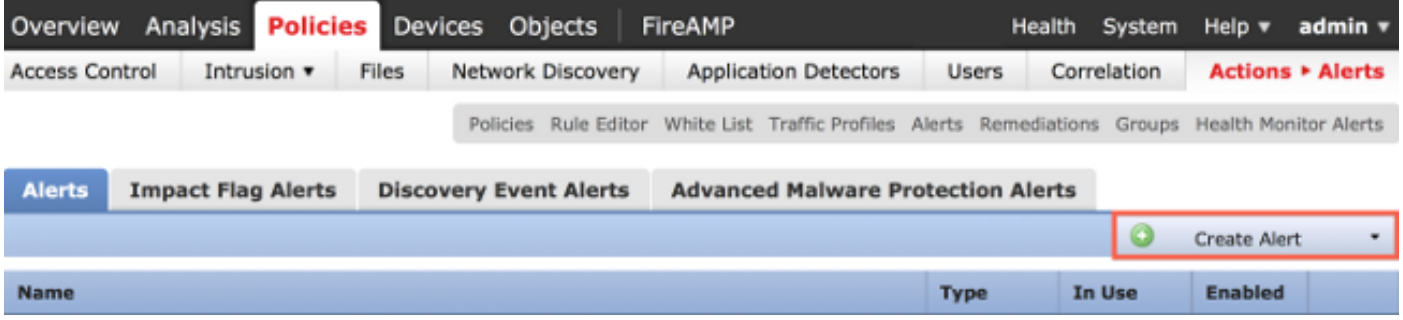

3.選擇Web介面右側的Create Alert。

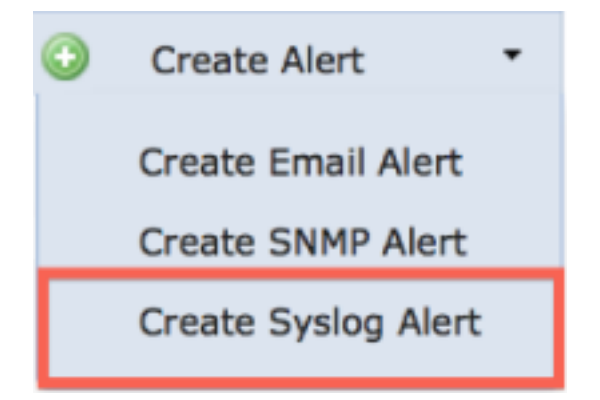

4.按一下Create Syslog Alert。系統將顯示配置彈出視窗。

5.提供預警的名稱。

6.在主機欄位中填寫系統日誌伺服器的IP地址。

7.如果需要,更改系統日誌伺服器的埠(預設埠為514)。

8.選擇適當的Facility和Severity。

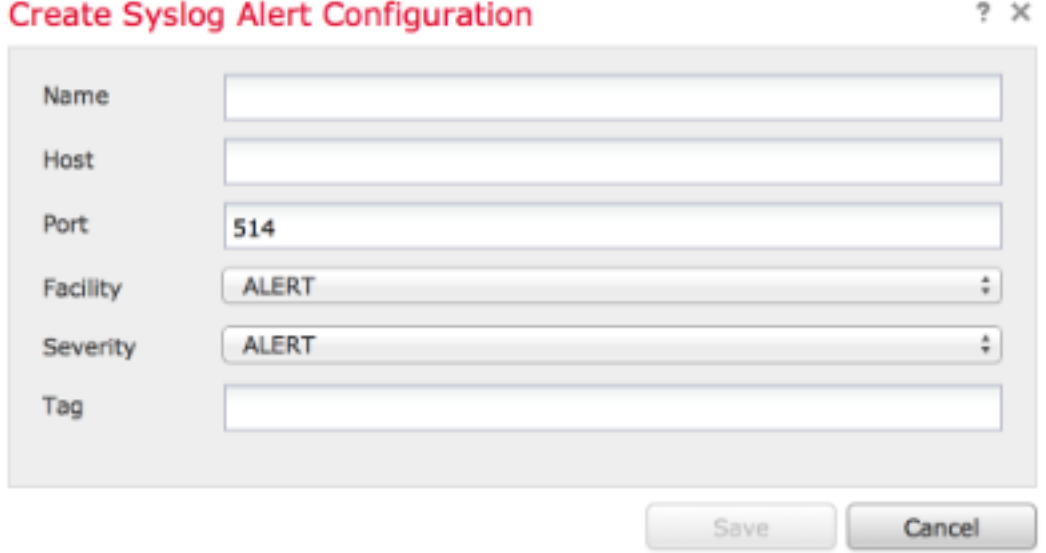

9.按一下Save按鈕。您將返回Policies > Actions > Alerts頁。

10.啟用系統日誌配置。

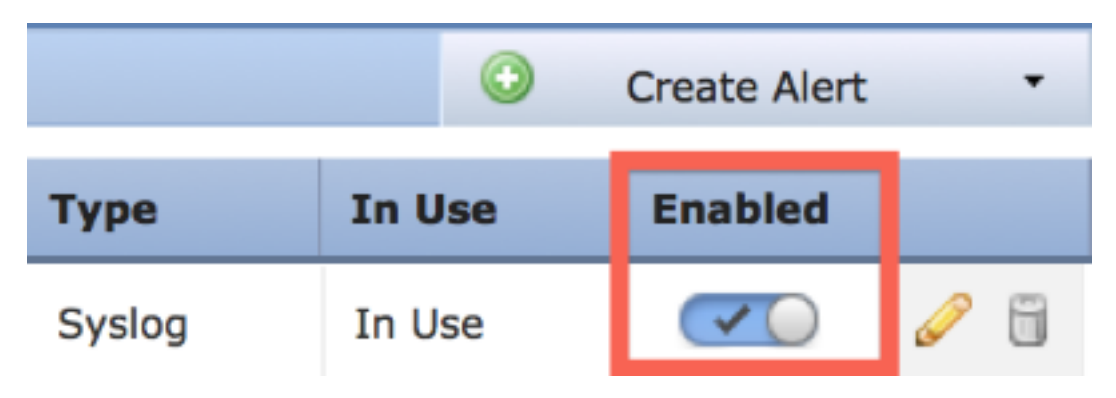

## 第2部分: 建立運行狀況監視器警報

以下說明描述了配置健康監控警報的步驟,該警報使用您剛剛建立的系統日誌警報(在上一節中 ):

1.轉至Policies > Actions > Alerts頁,然後選擇Health Monitor Alerts,該頁位於頁面頂部。

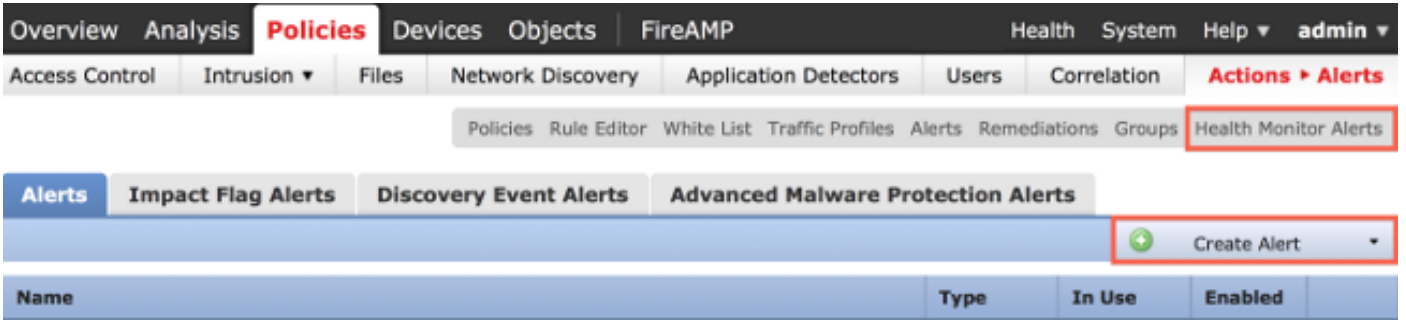

2.為健康警報命名。

3.選擇Severity(按住CTRL鍵的同時按一下可用來選擇多個嚴重性型別)。

4.在Module列中,選擇要向其傳送警報的系統日誌伺服器的運行狀況模組(例如,磁碟使用情況 )。

5.從Alerts列中選擇以前建立的syslog警報。

6.按一下Save按鈕。

## 傳送影響標誌、發現事件和惡意軟體警報

您還可以配置FireSIGHT管理中心,以便針對具有特定影響標誌、特定型別的發現事件和惡意軟體 事件的事件傳送系統日誌警報。為此,您必須執行<u>第1部分:建立系統日誌</u>警報,然後配置要傳送到 系統日誌伺服器的事件型別。為此,您可以導航到Policies > Actions > Alerts頁,然後選擇所需警報 型別的頁籤。

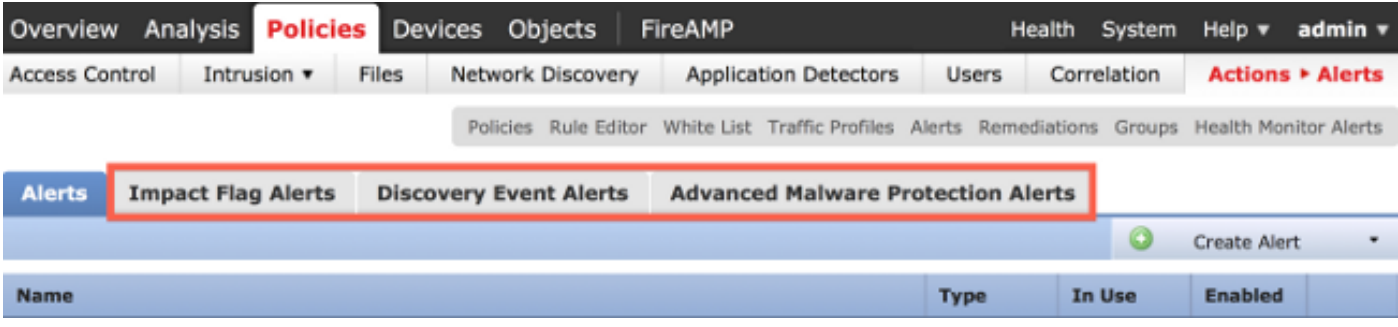

#### 關於此翻譯

思科已使用電腦和人工技術翻譯本文件,讓全世界的使用者能夠以自己的語言理解支援內容。請注 意,即使是最佳機器翻譯,也不如專業譯者翻譯的內容準確。Cisco Systems, Inc. 對這些翻譯的準 確度概不負責,並建議一律查看原始英文文件(提供連結)。